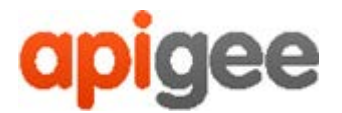

# **ApigeeTM**

# *Apigee Edge for Private Cloud*

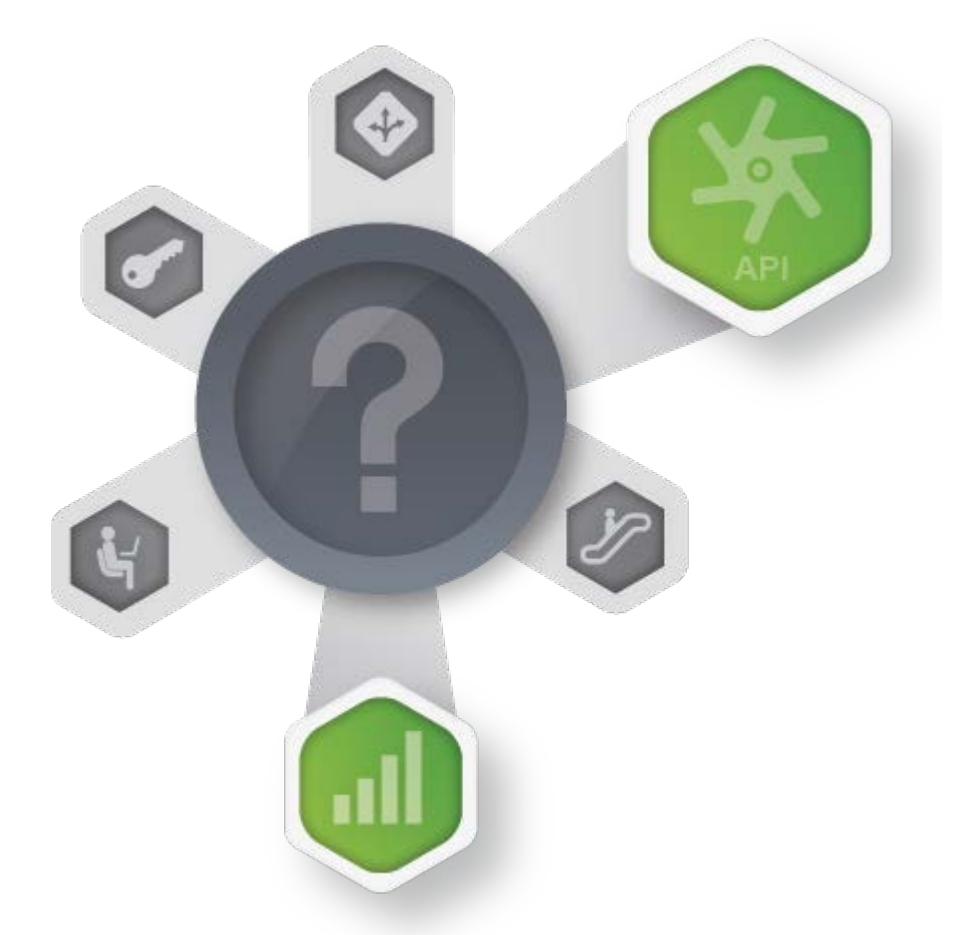

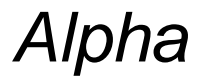

*March 30, 2015*

**Apigee Monitoring Dashboard**

Copyright (c) 2016 Apigee Corporation. All rights reserved.

Apigee<sup>(TM)</sup> and the Apigee logo are trademarks or registered trademarks of Apigee Corp. or its subsidiaries. All other trademarks are the property of their respective owners. All specifications are subject to change without notice.

THE CONTENTS OF THIS PUBLICATION ARE PROVIDED "AS IS" WITHOUT WARRANTY OF ANY KIND, EITHER EXPRESS OR IMPLIED, INCLUDING BUT NOT LIMITED TO, THE IMPLIED WARRANTIES OF MERCHANTABILITY, FITNESS FOR A PARTICULAR PURPOSE OR NONINFRINGEMENT OF INTELLECTUAL PROPERTY.

APIGEE CORPORATION SHALL NOT UNDER ANY CIRCUMSTANCES BE LIABLE TO ANY PERSON FOR ANY SPECIAL, INCIDENTAL, INDIRECT OR CONSEQUENTIAL DAMAGES, INCLUDING WITHOUT LIMITATION, DAMAGES RESULTING FROM THE USE OF OR RELIANCE ON THE INFORMATION IN THIS PUBLICATION, LOSS OF PROFITS, REVENUE OR DATA, EVEN IF APIGEE CORPORATION HAS BEEN PREVIOUSLY ADVISED OF THE POSSIBILITY OF SUCH DAMAGES.

Contact Information

#### INDIA

No,17/2, 2B Cross, 7th Main, 2 & 3 Floor, Off 80 Feet Road, 3rd Block Koramangala, Bangalore 560034

Call +91 80 67696800 [www.apigee.com](http://www.apigee.com/)

USA

10 Almaden Boulevard, 16th Floor, San Jose CA 95113 Call +1 (408) 343-7300 [www.apigee.com](http://www.apigee.com/)

UK

3 Sheldon Square London W2 6HY Call: +44 (0) 750 123 2390 [www.apigee.com/](http://www.apigee.com/)

# **Contents**

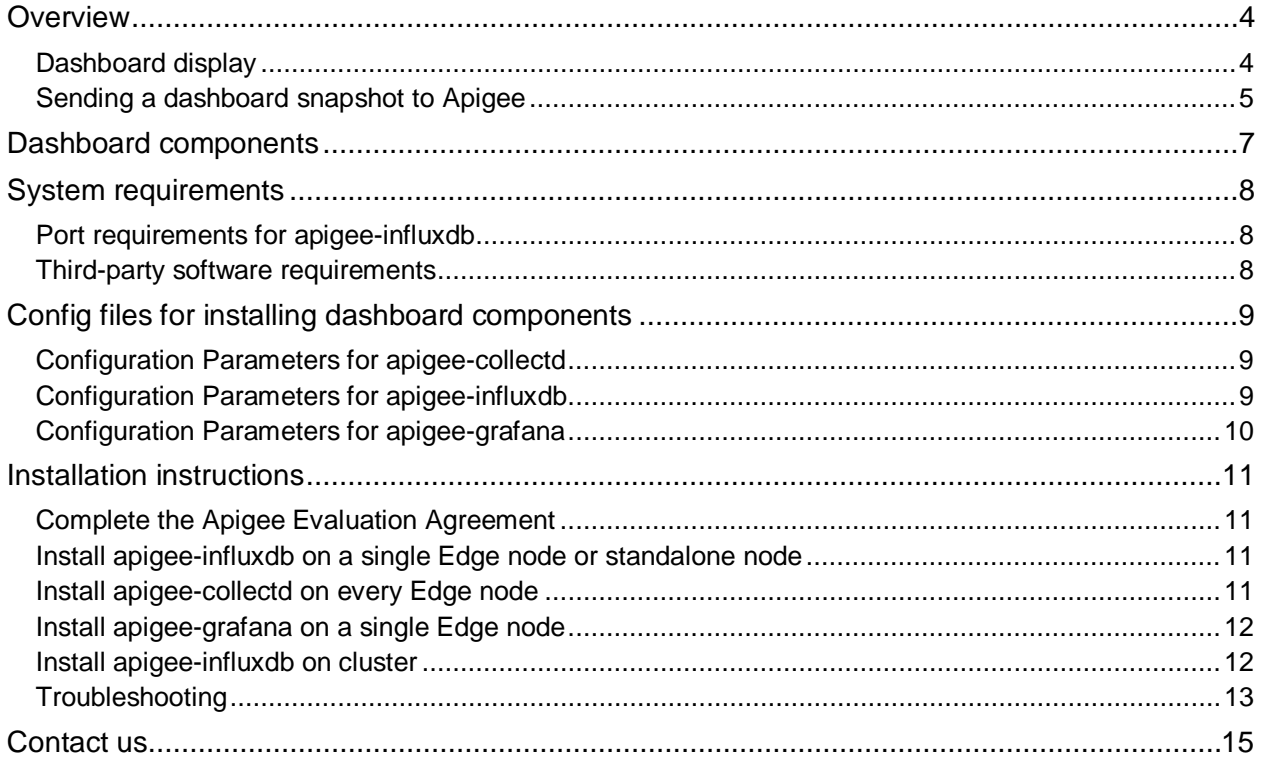

## <span id="page-3-0"></span>**Overview**

The 4.16.01 release of Edge contains an Alpha version of the new monitoring dashboard. The dashboard helps you understand the health of various components (Routers, Message Processors, ZooKeeper, Cassandra) as well as HTTP error codes for various orgs and environments in your deployment. You can also snapshot these details and share them with Apigee if required for resolving support incidents.

### <span id="page-3-1"></span>**Dashboard display**

After installing the dashboard, access it by opening the following URL in a browser:

http://*grafana\_IP\_or\_DNS*:3000

where **grafana\_IP\_or\_DNS** is the IP or DNS name of the node running the Apigee apigeegrafana component. You will be prompted to enter the administrator's username and password as defined when you installed apigee-grafana.

After you log in, you see the following screen:

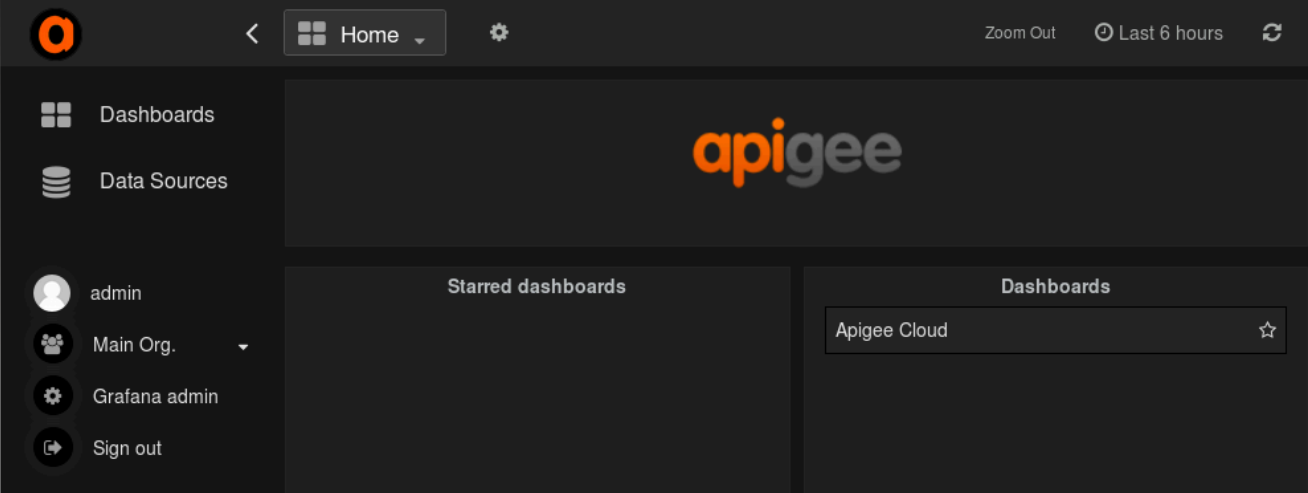

Select:

- **Dashboards** to open this screen. To the right, select **Apigee Cloud** to see the dashboard display.
- **Data Sources** to see the data sources for the apigee-grafana component.
- **admin** to set administrator details, such a password and email address.
- **Main Org** to see information about the organization.
- **Grafana admin** to see the settings for the apigee-grafana component.

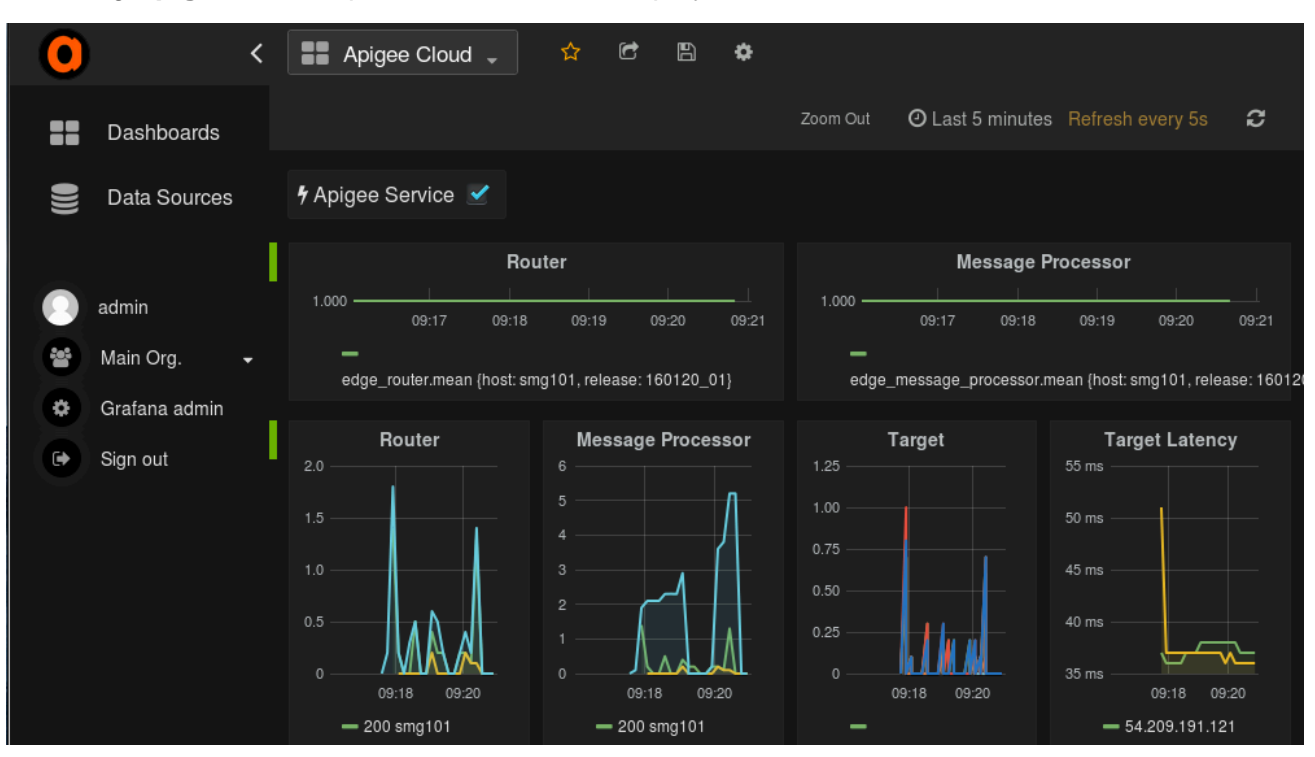

Selecting **Apigee Cloud** opens the dashboard display shown below:

On this screen, you can see information about the:

- **Router**
- Message Processor
- ZooKeeper load, network usage, and memory usage
- Cassandra read requests, read latency, JVM memory used, write requests, write latency, and compactions

By default, the dashboard shows information for the last 5 minutes. Select the **gear icon** at the top of the dashboard, then select **Settings > Time Picker** to change the interval.

### <span id="page-4-0"></span>**Sending a dashboard snapshot to Apigee**

To help Apigee diagnose and debug an issue, you can send a snapshot of your dashboard to Apigee Support. Apigee can then inspect your dashboard to help determine the cause of the issue.

To send a dashboard snapshot to Apigee:

1) Select the **Share Dashboard** icon at the top of the dashboard (highlighted in the red box below):

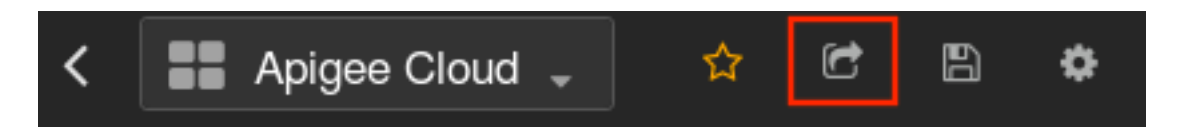

- 2) In the pop-up window, select **Snapshot Sharing**.
- 3) Leave all fields as they are, and select the **Publish to snapshot.apigee.net** button.
- 4) A pop-up window appears containing a link. Copy that link and send it to Apigee.

# <span id="page-6-0"></span>**Dashboard components**

The dashboard relies on several components that you install after installing Edge:

• apigee-collectd

A wrapper component for [collectd,](https://collectd.org/) that gathers metrics from the system and running components and pushes them to the apigee-influxdb [Time Series DataBase \(TSDB\).](https://en.wikipedia.org/wiki/Time_series_database)

Install this component on all Edge runtime and data components such as edge-messageprocessor, edge-router, apigee-postgresql, apigee-cassandra, apigee-zookeeper.

• apigee-influxdb

A wrapper component for [influxdb,](https://influxdb.com/) that stores the metrics data and exposes it through an API so the data can be rendered in a UI by using apigee-grafana.

Install this component centrally so it can be accessed by all the apigee-collectd components running on individual Edge nodes.

• apigee-grafana

A wrapper component on top of [grafana,](http://grafana.org/) that provides a powerful and elegant way to create, explore, and share dashboards and data with your team and Apigee for troubleshooting.

Install this component on the node where you want to view the dashboard.

• collectd-zookeeper

A collectd component required on ZooKeeper nodes.

# <span id="page-7-0"></span>**System requirements**

You must install apigee-collectd on all the Edge nodes to collect dashboard data. Therefore, the system requirements for apigee-collectd are the same as for the Edge node on which you are installing it.

You can install apigee-grafana on a separate node, or reuse one of the existing Edge nodes such as the Management Server or Edge UI node.

For apigee-influxdb, you can install it on an existing Edge node, such as the Management Server node or the Edge UI node, with no change to the system requirements.

For performance reasons, if you decide to install apigee-influxdb on its own node, then the node should have the following requirements:

- 2 core CPU
- 4 GB RAM
- 1000 or more IOPS

See the [InfluxData](https://docs.influxdata.com/influxdb/v0.11/guides/hardware_sizing/#general-hardware-guidelines-for-clusters) doc for more information.

**Note:** For most Edge for Private Cloud installations, Apigee recommends that you use a single apigee-influxdb node. The only risk for a single-node configuration is that you could lose metrics data if the machine crashes and the data cannot be recovered. For large installations, you can optionally configure a cluster for apigee-influxdb as described below.

#### <span id="page-7-1"></span>**Port requirements for apigee-influxdb**

- Ports 8086 and 8183 must be open on the apigee-influxdb data nodes for access by the node running apigee-grafana.
- Make sure the following UDP ports are open on apigee-influxdb data nodes: 25826, 8089, and 8090. These ports are used by apigee-collectd to send metrics over UDP.
- If you are running apigee-influxdb as a cluster of apigee-influxdb nodes, ports 8088 and 8091 must be open between apigee-influxdb nodes.

### <span id="page-7-2"></span>**Third-party software requirements**

Because of licensing issues, Apigee is unable to host all the software required by the dashboard in the Apigee repo. That means you might run into errors during installation for some dashboard components. For example, you might encounter an error that collectd-generic-jmx is missing.

Please enable your epel repo, install any missing components, and retry the installation. For more information, see [Troubleshooting](#page-12-0) below.

# <span id="page-8-0"></span>**Config files for installing dashboard components**

To install the dashboard components, you pass a config file to the apigee-service utility.

**Note:** You must have installed the apigee-service utility on an Edge node to install Edge. For more information on the apigee-service utility, including installation instructions for the utility, see the Edge *Installation Guide* available on the Apigee ftp site: [ftp://ftp.apigee.com/.](ftp://ftp.apigee.com/)

## <span id="page-8-1"></span>**Configuration Parameters for apigee-collectd**

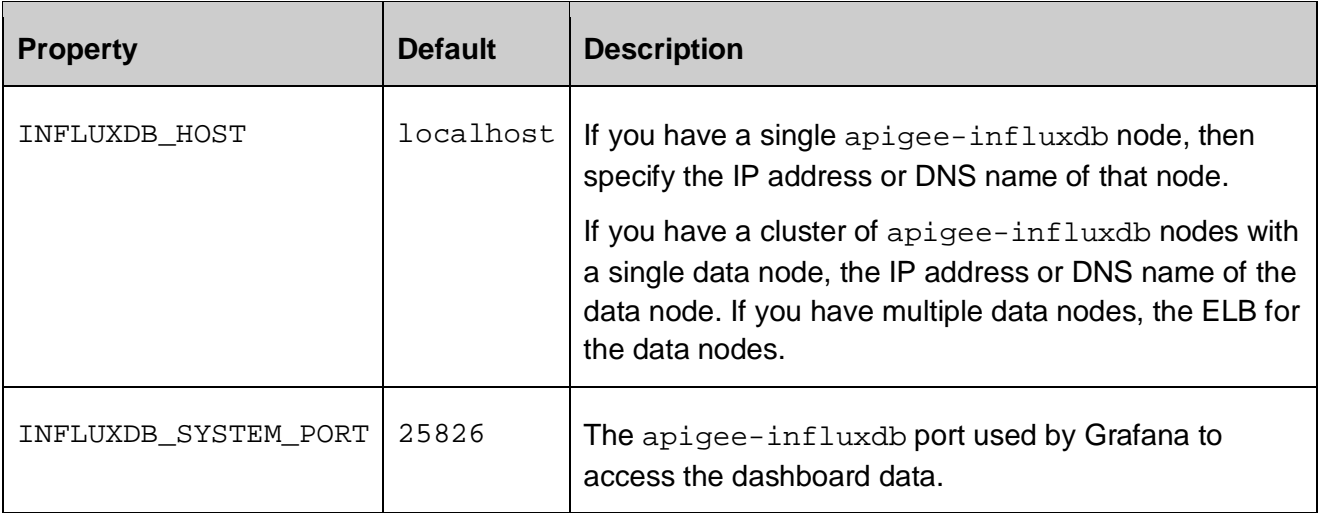

## <span id="page-8-2"></span>**Configuration Parameters for apigee-influxdb**

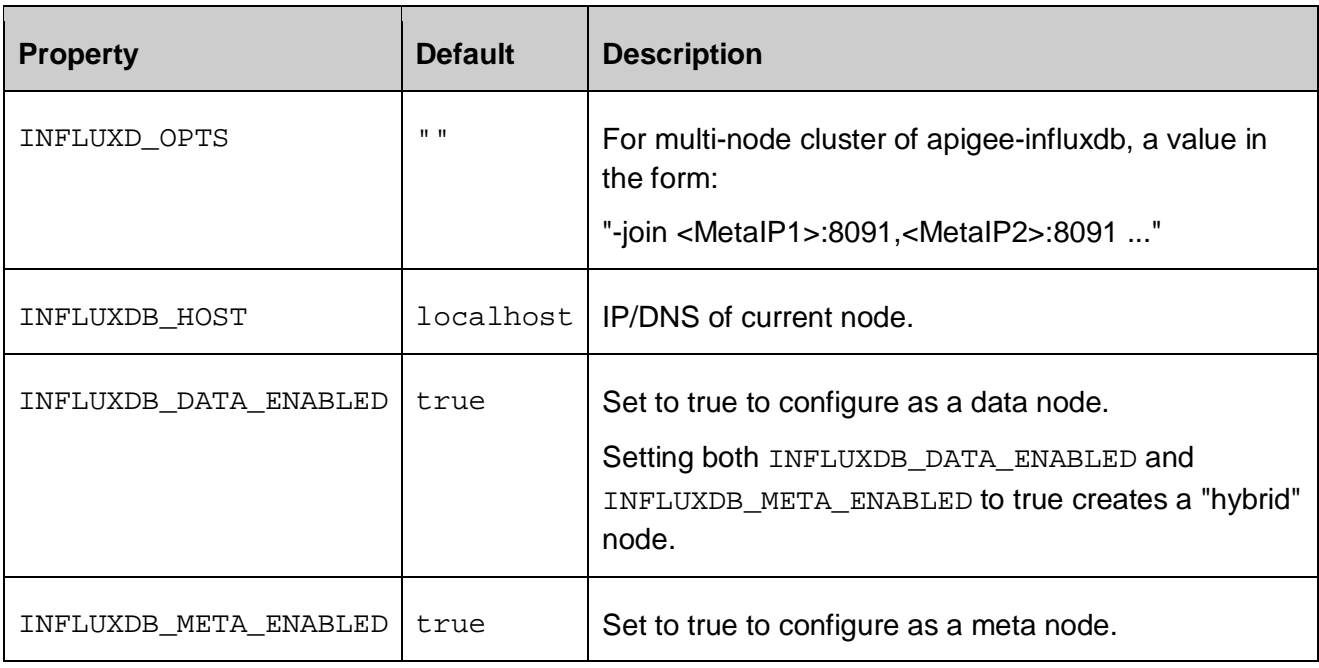

п

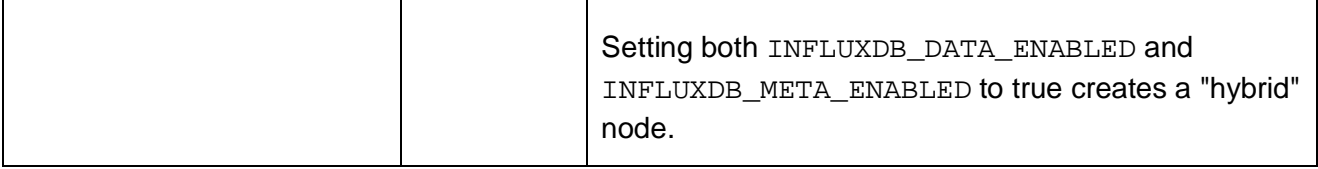

## <span id="page-9-0"></span>**Configuration Parameters for apigee-grafana**

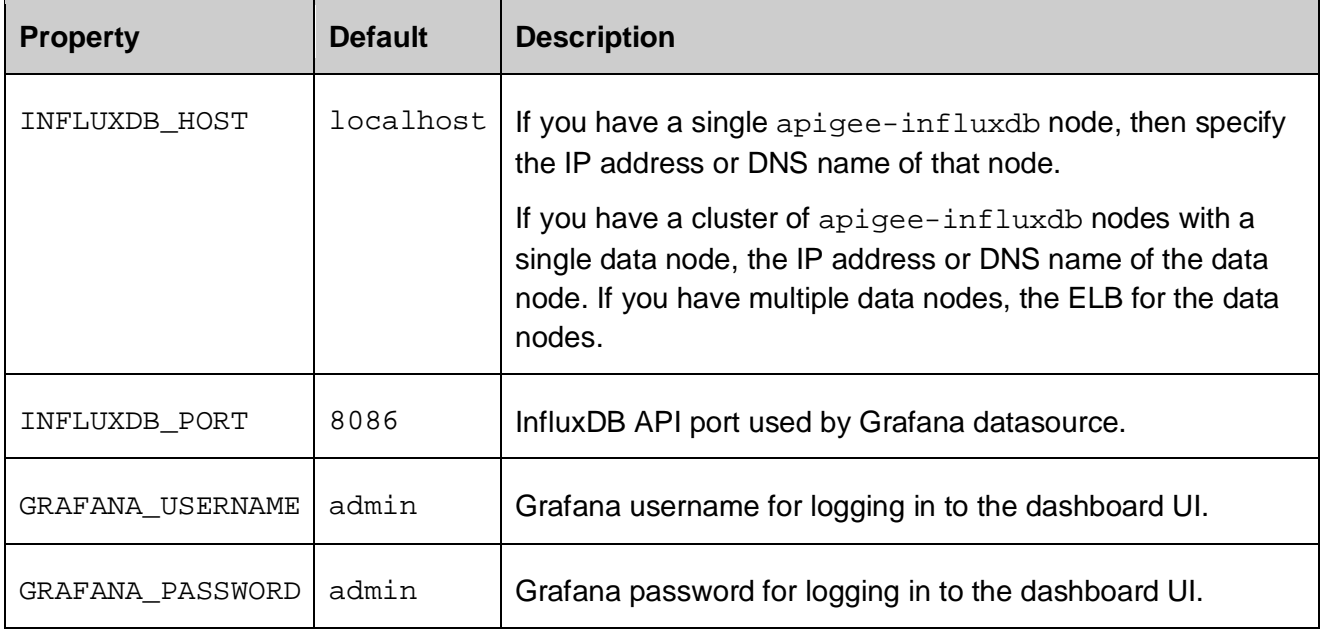

# <span id="page-10-0"></span>**Installation instructions**

Follow the instructions below to install the dashboard components in this sequence:

- apigee-influxdb (on a central node)
- apigee-collectd (on each node)
- collectd-zookeeper (ZooKeeper nodes only)
- apigee-grafana (on a central server)

### <span id="page-10-1"></span>**Complete the Apigee Evaluation Agreement**

The documentation ZIP file for Edge 4.16.01 contains an Evaluation Agreement. You must sign this agreement and return it to Apigee before you can install and use the dashboard.

<span id="page-10-2"></span>See the [Edge 4.16.01 Release Notes](http://docs.apigee.com/release-notes/content/4160100-apigee-edge-private-cloud-release-notes) for more information.

#### **Install apigee-influxdb on a single Edge node or standalone node**

On a standalone node, or an Edge node running the Management Server or Edge UI:

1) Install apigee-influxdb:

```
> /opt/apigee/apigee-service/bin/apigee-service apigee-influxdb 
install
```
2) Configure apigee-influxdb using the config file:

```
> /opt/apigee/apigee-service/bin/apigee-service apigee-influxdb 
setup -f /tmp/configFile
```
3) Start apigee-influxdb:

```
> /opt/apigee/apigee-service/bin/apigee-service apigee-influxdb 
start
```
#### <span id="page-10-3"></span>**Install apigee-collectd on every Edge node**

On every node of your Edge installation:

1) On your first Edge node, install apigee-collectd:

```
> /opt/apigee/apigee-service/bin/apigee-service apigee-collectd 
install
```
2) If this is a ZooKeeper node, install collectd-zookeeper:

> /opt/apigee/apigee-service/bin/apigee-service collectd-zookeeper install

3) Configure apigee-collectd using the config file:

```
> /opt/apigee/apigee-service/bin/apigee-service apigee-collectd 
setup -f /tmp/configFile
```
4) Start apigee-collectd:

```
> /opt/apigee/apigee-service/bin/apigee-service apigee-collectd 
start
```
5) Repeat this process on all Edge nodes.

#### <span id="page-11-0"></span>**Install apigee-grafana on a single Edge node**

On a single node of your Edge installation, such as the Edge UI node:

1) On your first Edge node, install apigee-grafana:

```
> /opt/apigee/apigee-service/bin/apigee-service apigee-grafana 
install
```
2) Configure apigee-grafana using the config file:

```
> /opt/apigee/apigee-service/bin/apigee-service apigee-grafana 
setup -f /tmp/configFile
```
3) Start apigee-grafana:

```
> /opt/apigee/apigee-service/bin/apigee-service apigee-grafana 
start
```
To access the dashboard, open the following URL in a browser:

```
http://grafana_IP_or_DNS:3000
```
#### **Install apigee-influxdb on cluster**

For maximum performance, you can install apigee-influxdb on a cluster of nodes. An apigee-influxdb cluster requires an odd number of meta nodes (3 recommended) and N data nodes.

**Note**: For most Private Cloud installations, Apigee recommends that you use a single apigeeinfluxdb node.

For more on installing as a cluster, see the InfluxDB docs here:

• https://docs.influxdata.com/influxdb/v0.11/quides/hardware sizing/#general-hardware[guidelines-for-clusters](https://docs.influxdata.com/influxdb/v0.11/guides/hardware_sizing/#general-hardware-guidelines-for-clusters)

[https://docs.influxdata.com/influxdb/v0.11/clustering/cluster\\_node\\_config/](https://docs.influxdata.com/influxdb/v0.11/clustering/cluster_node_config/)

For example, for a 4-node cluster:

1) Install/setup/start the first apigee-influxdb meta node, referred to as influxdb-meta1 in these instructions. The config file contains:

INFLUXDB HOST=<hostname or IP> INFLUXDB\_DATA\_ENABLED=false

2) Install/setup/start the second and third meta nodes, referred to as influxdb-meta2 and influxdb-meta3 in these instructions. The config file for these two nodes contains:

INFLUXD\_OPTS="-join <influxdb-meta1>:8091" INFLUXDB HOST=<hostname or IP> INFLUXDB\_DATA\_ENABLED=false

3) Install/setup/start one or more data nodes. The config file for these two nodes contains:

```
INFLUXD_OPTS="-join <influxdb-meta1>:8091,<influxdb-
meta2>:8091,<influxdb-meta3>:8091"
INFLUXDB_HOST=<hostname or IP>
INFLUXDB_META_ENABLED=false
```
### <span id="page-12-0"></span>**Troubleshooting**

If you do not see data appearing in the dashboard, use the following procedure to troubleshoot your installation:

- 1) To ensure apigee-collectd is collecting the data
	- a. Run the apigee-service apigee-collectd setup, it's idempotent, check for errors, missing dependencies and resolve them.
	- b. Restart apigee-collectd and check /var/log/messages for any errors
- 2) To ensure apigee-influxdb is receiving data:
	- a. If you installed apigee-influxdb in a cluster, make sure the following TCP ports are open between apigee-influxdb nodes: 8088 and 8091.
	- b. Make sure following TCP ports are open on apigee-influxdb data nodes: 8086 and 8183.
	- c. Make sure the following UDP ports are open on apigee-influxdb data nodes: 25826, 8089, and 8090. These ports are used by apigee-collectd to send metrics over UDP.
	- d. Use the following URL to open the influxdb UI in a browser:

http://*influxdb\_IP\_or\_DNS*:8183

i. In the Query field, enter "show databases", and then press enter.

Ensure that the following databases were created: system, application, events, graphite, \_internal.

ii. In the Query field, enter "show servers" , and then press enter.

Ensure that you see the apigee-influxdb nodes are listed.

## <span id="page-14-0"></span>**Contact us**

For the most up-to-date information and to report bugs, contact Apigee Customer Support at:

<http://community.apigee.com/content/apigee-customer-support>

If the installer exits prematurely because of an error, it will give you a log file. Please submit this log file with any bugs you report.

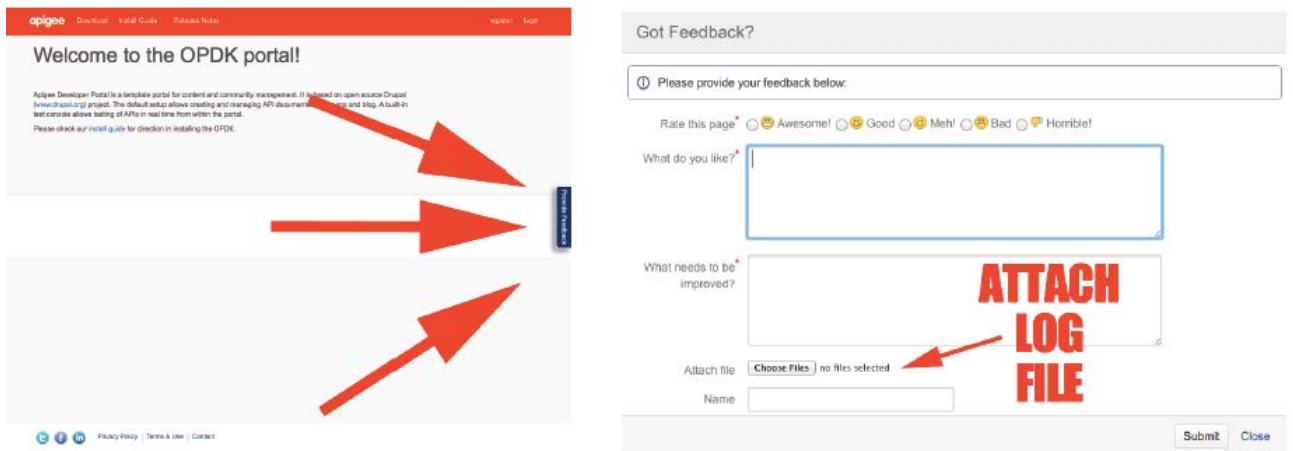

**Figure 6**: Attaching a log file to a feedback report

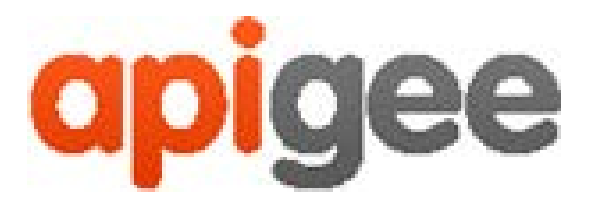

10 Almaden Boulevard, 16th Floor, San Jose, CA 95113 USA

No. 17/2, 2B Cross, 7th Main, 2 & 3 Floor, Off 80 Feet Road, 3rd Block Koramangala, Bangalore 560034 INDIA

3 Sheldon Square London W2 6HY UK

www.apigee.com